## **Bore Installers Programme**

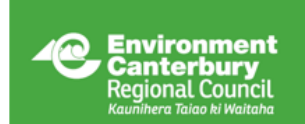

### **GUIDE TO BORELOG ENTRY**

**This document is a guide on how to submit a borelog online to meet the requirements of the Canterbury Regional Council bore installers programme. If you require further assistance, please do not hesitate to contact us.**

#### **INTERNET BROWSERS**

Environment Canterbury's (ECan's) online borelog portal is designed to run in Google Chrome (download [here\)](https://www.google.com/chrome/browser/desktop/index.html), or Internet Explorer 10 or newer (download [here\)](https://www.microsoft.com/en-nz/download/internet-explorer.aspx).

#### **HELPFUL TIPS**

- Only use the backspace button if you are in a field where you can enter text or numbers. In any other field, the backspace button will take you back to the Welcome page, deleting any unsaved data.
- You can save your entry any time after completing the 'Bore Log' and 'Location' sections. All saved logs are stored in your 'Draft Borelogs' folder (click 'Draft Borelogs' in the side menu).
- Be aware of unit changes between fields.
- You can shorten the numbers you enter, i.e. enter '0.4' as '.4', or '02/04/2014' as '2/4/14'.
- You can increase the size of popup windows by clicking and dragging their bottom-right corner.
- If you realise a mistake after submission, please email [borelogs@ecan.govt.nz](mailto:borelogs@ecan.govt.nz) and we will correct this.
- We are happy to provide training or answer any questions relating to borelog entry or the bore installers programme.

#### **BORELOG ENTRY WEBSITE**

To enter a borelog online, go to th[e My Services](http://myservices.ecan.govt.nz/) website. Alternatively, on the ECan website, click the 'Menu', then 'My Services Login' on the menu that opens.

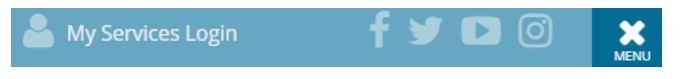

#### Enter your details in the 'Login' screen.

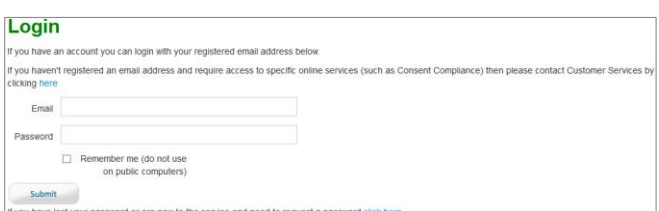

If you have forgotten your password or are a new user, contact the ECan Customer Services team who can create a login for you. Once created, we will send you an email with instructions for logging in.

#### **Changing your password**

After you have logged in, you can change your password via the 'Change Password' heading in the side menu.

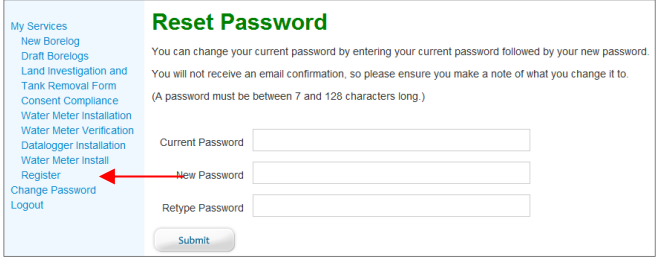

#### **ENTER YOUR DATA**

Select 'New Borelog' from the side menu.

**Yellow fields with an asterisk are essential and must be filled for the borelog to be submitted.** White fields are desirable additional information.

#### **Bore Log**

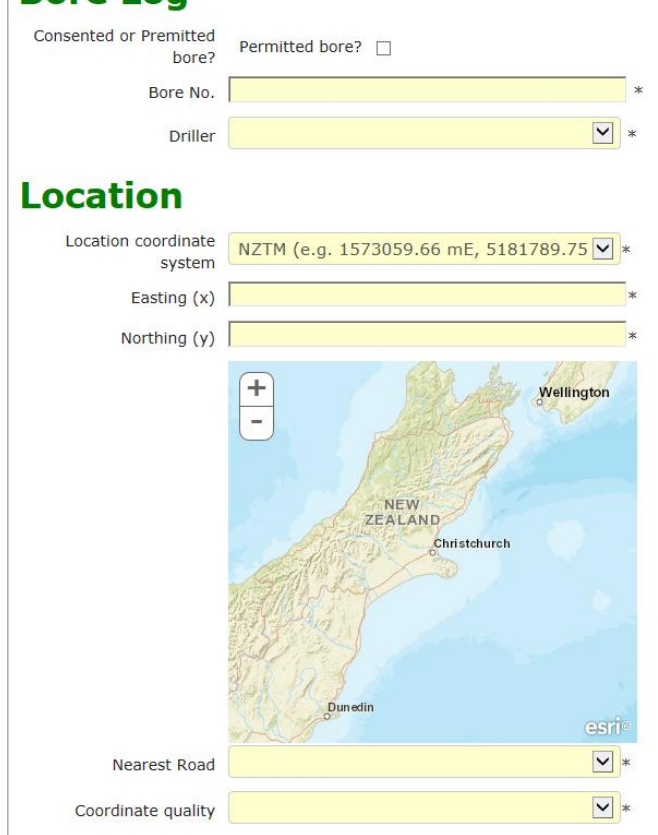

The following headings reflect their order on the 'New Borelog' webpage. The detail provided in this document should be sufficient to successfully complete a borelog entry. If you need additional help or information, please contact us.

# **Canterbury Regional Council (CRC) Bore Installers Programme**

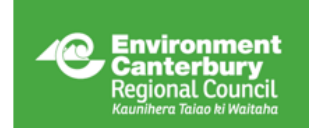

### **GUIDE TO BORELOG ENTRY**

#### **1 Bore Log**

#### **1.1 Consented or permitted bore?**

If provided with a bore number, then the bore is consented. Leave the checkbox unchecked and enter the bore number.

Permitted bores are bores that can be drilled without a resource consent. If your client's bore is permitted, check the checkbox.

#### **1.2 Is the bore replacing an existing one?**

This field only appears for permitted bores.

Select whether the bore is replacing an existing one. If it is, enter the old bore number and select the reason why this new bore is replacing the old one. **This field also applies to deepened bores.**

#### **1.3 Bore No.**

This field only appears for Consented bores.

Enter the bore number. If it does not appear in the dropdown list, emai[l borelogs@ecan.govt.nz](mailto:borelogs@ecan.govt.nz) to advise.

#### **1.4 Driller**

Select your drilling company from the dropdown list. If it is missing, contact [borelogs@ecan.govt.nz](mailto:borelogs@ecan.govt.nz) to have it added.

#### **1.5 Bore Usage**

This field only appears for permitted bores.

Select your bore's use(s) from the dropdown lists.

#### **2 Contact Details**

This field only appears for permitted bores.

Fill this section with the bore owner information.

#### **3 Location**

#### **3.1 Location coordinate system**

Select the coordinate system your coordinates are in (NZTM, NZMG, or WGS84). If your coordinates are not in a compatible system, convert them using a conversion tool (such as the one found [here\)](http://apps.linz.govt.nz/coordinate-conversion/index.aspx).

#### **3.2 Easting and Northing**

Examples of coordinates and their formatting are included in the drop-down options for 'Location coordinate system'.

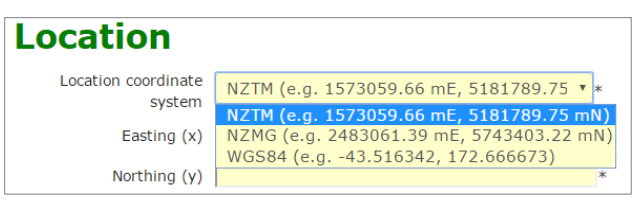

Once you have entered the coordinates, hit "Tab" or "Enter" on your keyboard, or click outside the text box to load the map.

If the wrong X and Y values are entered or do not match the coordinate system selected, the map will go blank with 'Nearest Road' reading 'No roads within a reasonable distance'. Alternatively, the point will plot in the wrong location.

If this happens, recheck your coordinates and coordinate system to ensure you are entering them correctly and that the systems match. Also check to make sure there are no spaces after the coordinates entered. If refreshing the webpage does not resolve the issue, please contact us for assistance.

#### **3.3 Nearest Road**

This dropdown field automatically loads the nearest road(s) to the coordinates you have entered. Select the appropriate option. If the correct road is not in the list, after submitting the borelog contact [borelogs@ecan.govt.nz](mailto:borelogs@ecan.govt.nz) with the bore number and correct road name and we will update the record for you.

#### **3.4 Coordinate quality**

Select the appropriate option from the dropdown box.

#### **3.5 Reserve Bore No.**

This button only appears for permitted bores.

Once the above fields have been filled, you have the option to reserve a Bore No. Reserve Bore No. This saves the form as a draft with a newly generated Bore Number

Click this button to reserve a bore number. The information you have entered will be saved to your 'Draft Borelogs' folder for you to complete after drilling.

#### **4 Bore Details**

#### **4.1 Drilling method**

Select the drilling method used from the dropdown list. If you used a secondary method, select this from the 'Secondary drilling method' dropdown list.

#### **4.2 Bore or Gallery?**

Select the appropriate option.

#### **4.3 Drill Date**

Enter the date works on the bore were completed by either typing it in, or selecting it from the calendar that appears when you click in the textbox.

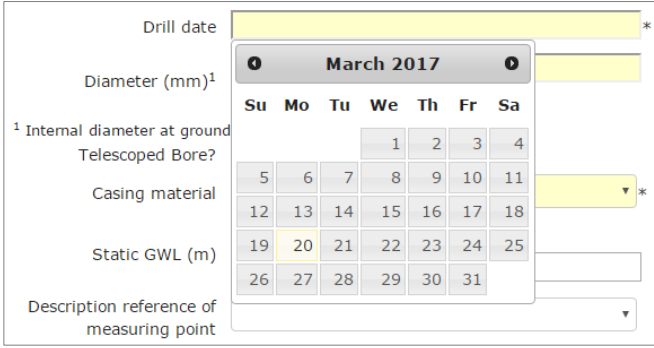

[borelogs@ecan.govt.nz](mailto:borelogs@ecan.govt.nz) | 0800 324 636 | E18/6900 | Page | 2

## **Bore Installers Programme**

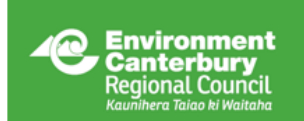

### **GUIDE TO BORELOG ENTRY**

#### **4.4 Diameter**

Enter the internal diameter of the bore casing at ground level in mm.

#### **4.5 Telescoped bores**

This information is not required for galleries.

If the bore has been telescoped, check the checkbox. Fill the 'Telescope Comments' field with the changes in diameter and the depths they occur.

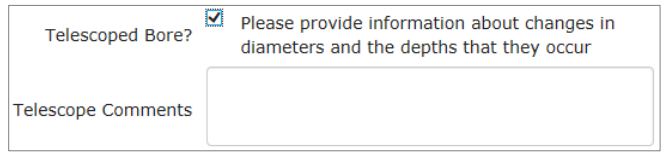

#### **4.6 Casing material**

This information is not required for galleries.

Choose the casing material from the dropdown list. If you select 'Other' you must record the material used in the text box that appears.

#### **4.7 Static GWL**

Select if the static groundwater level is above or below the measuring point. Enter the groundwater level in metres from the measuring point as a positive value.

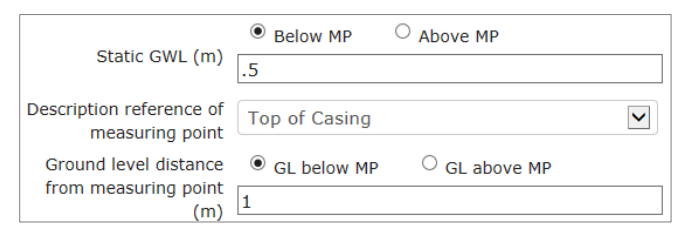

#### **4.8 Description reference of measuring point**

Select the groundwater level measuring point from the dropdown list. If 'Other' you must define the measuring point in the textbox.

#### **4.9 Ground level distance from measuring point**

Select whether ground level is below or above the measuring point, then enter the distance from ground level to the measuring point as a positive value.

#### **4.10 Final Bore depth**

This information is not required for galleries.

This is the total depth of the finished bore. A bore could be drilled to 150 m, with the casing pulled back to 97 m. In this case, the final bore depth would be 97 m.

#### **5 Compliance questions**

This section will only display for permitted bores.

You must answer all questions. If you unsure of an answer and you cannot get confirmation, select 'No' and make a note in the 'Compliance Comments' textbox.

#### **6 Galleries**

This section will only display if 'Gallery' is selected.

Click the 'Add section' button to display the gallery fields. Enter the gallery section length, depth and width in metres. Use the direction option to select the direction the gallery section is trending and add the end reference coordinates if available; these must be in NZTM.

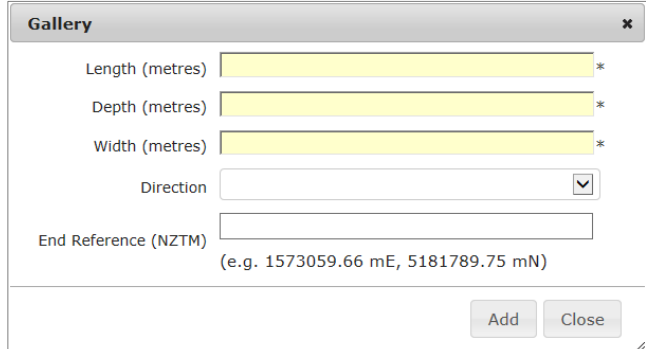

Once you have entered the gallery details, click 'Add'. If you have multiple section to add, repeat this process, otherwise click 'Close'. You should see a table similar to the following.

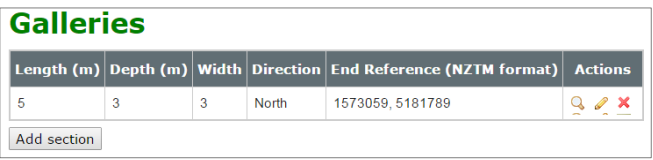

The gallery section details can be viewed be clicking the magnifying glass, edited by clicking the pencil, or deleted by clicking the cross.

#### **7 Yield/Drawdown**

If you have performed a pump test, select 'Yes'. Enter the starting date of the test, the starting water level and whether the water level was above or below the measuring point. Choose the flow rate units, and then click 'Add yield/drawdown'. The following window will appear for you to enter the test information.

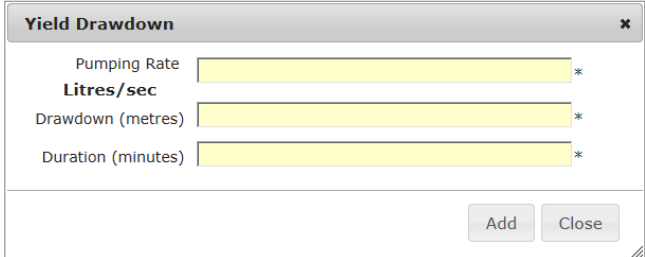

Fill in all fields. Ensure you enter the pumping rate in the same unit as the 'flow rate unit'. This unit displays on screen as a reminder. Click 'Add' to add the information.

If you have measurements for multiple flow rates, you must make an entry for each rate. Once you have added all measurements, click 'Close'.

### **Bore Installers Programme**

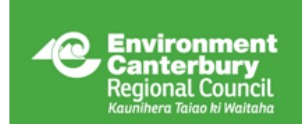

### **GUIDE TO BORELOG ENTRY**

As with galleries, you can view, edit, and delete pump rates.

#### **8 Screens**

If you installed a screen in the bore/gallery, click 'Add screen' to bring up the popup window.

Fill in the required fields and the additional fields if you have the information available, while being mindful of unit changes.

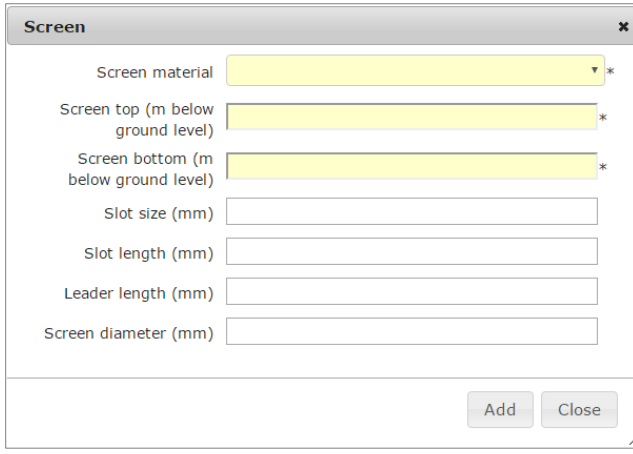

Click 'Add' once you have entered all information.

As with Galleries and Yield/Drawdown, you can view, edit, and delete screens.

#### **9 Strata**

Click the 'Add stratum' button to open the popup window. You must complete one entry per strata layer.

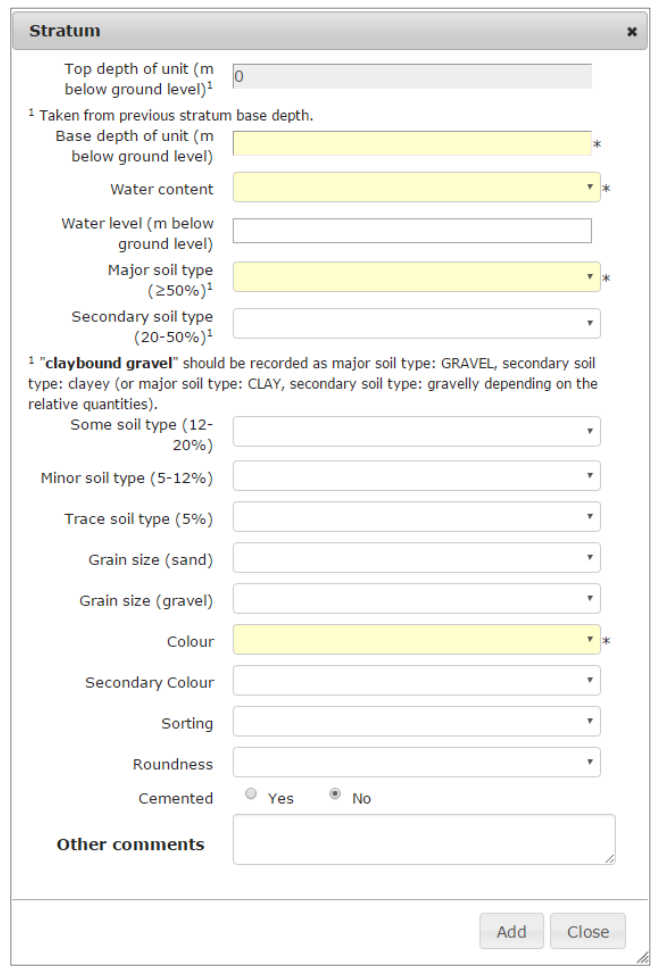

#### **9.1 Top depth of unit**

This field is auto-filled based on the base depth of the previous unit.

If you miss a strata layer, you can add it out of order and the webpage will automatically insert it in the correct order based on the base depth of the unit.

#### **9.2 Base depth of unit**

Enter the value for the bottom of the unit. This must be a positive value (i.e. enter -1.2 m as 1.2).

#### **9.3 Water content**

Select the most appropriate option from the drop-down list.

#### **9.4 Water level**

If you recorded a water level in a soil unit during drilling, enter it here.

If the level was measured from a different point than the 'Description reference of measuring point' (See 4.8), you will need to convert this measurement to ensure consistency. For example, if you measuring point is top of casing at 0.3 m above ground level, and during drilling you take a water level reading at ground level of -3.5 m, you

## **Bore Installers Programme**

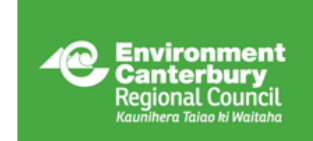

### **GUIDE TO BORFLOG ENTRY**

would add 0.3 m to the water level so it is comparable with future readings.

#### **9.5 Soil type**

Soil type refers to the geological description as defined in the Guideline for the Field Classification and Description of Soil and Rock for Engineering Purposes, NZ Geotechnical Society Inc, December 2005. Accessible [here.](https://fl-nzgs-media.s3.amazonaws.com/uploads/2016/06/NZGS-2005-Field-description-of-soil-and-rock.pdf) See rear of document for example classifications.

Select the appropriate option for each soil type. The major soil type only allows one type of sediment, while the remainder allow for dual soil types.

For any types that don't fit the options provided, select 'Other Sediment/ Rock Type' and record the soil description in the 'Other comments' textbox at the bottom of the window.

If no soil type was recorded, or there was core loss, select 'No Recovery' or 'No Log'.

#### **9.6 Grain size**

If recorded, define the grain size for sand and/or gravel.

#### **9.7 Colour**

Select the predominant strata in the 'Colour' field and (if recorded) secondary colour in the 'Secondary Colour' field. For additional colours, and 'Other colour' entries, record the details in the 'Other comments' textbox. If no colour was recorded, select 'Not Logged'.

#### **9.8 Sorting**

If recorded, select from the dropdown list. For any types that don't fit the options provided, record the description in the 'Other comments' textbox at the bottom of the window.

#### **9.9 Roundness**

If recorded, select from the dropdown list. For any types that don't fit the options provided, record the description in the 'Other comments' textbox at the bottom of the window.

#### **9.10 Cemented**

Tick 'Yes' or 'No' as appropriate.

#### **9.11 Other comments**

Note anything not covered by the provided options.

#### **10 Completing your entry**

Once you have completed all fields, press the 'Submit' button.

On occasion, the 'Submit' button will not work. If this happens, click 'Save', open the log from your 'Draft Borelogs' and resubmit.

If you have not filled any of the required fields, you will see

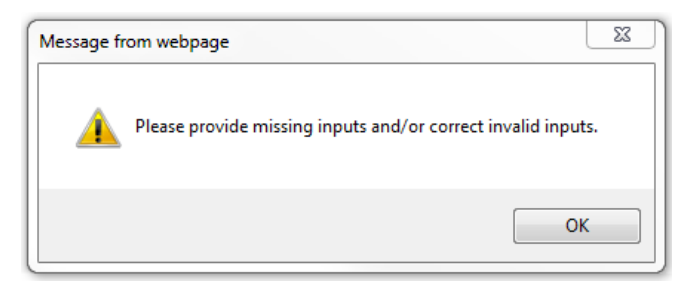

Scroll up, and in red writing 'Required' will have appeared under fields that require filling before submission. Complete these fields and resubmit.

If, for any reason you are unable to complete the borelog entry, you can click 'Save'. Saved borelogs will be stored in the 'Draft Borelogs' link in the side menu.

If you are submitting a log for a permitted bore, the bore number will now be assigned to your bore (if not previously assigned using the 'Reserve Bore No.' function). This number will display on screen after successful submission. It will also be in the confirmation email you receive.

If you have any issues with submitting, please contact [borelogs@ecan.govt.nz](mailto:borelogs@ecan.govt.nz) with the bore number and the issue you are having and we will resolve this for you. If you are unable to submit a borelog, please ensure you have it saved in your drafts folder.

# **Canterbury Regional Council (CRC) Bore Installers Programme**

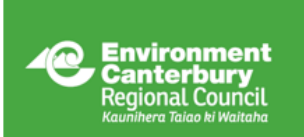

### **GUIDE TO BORELOG ENTRY**

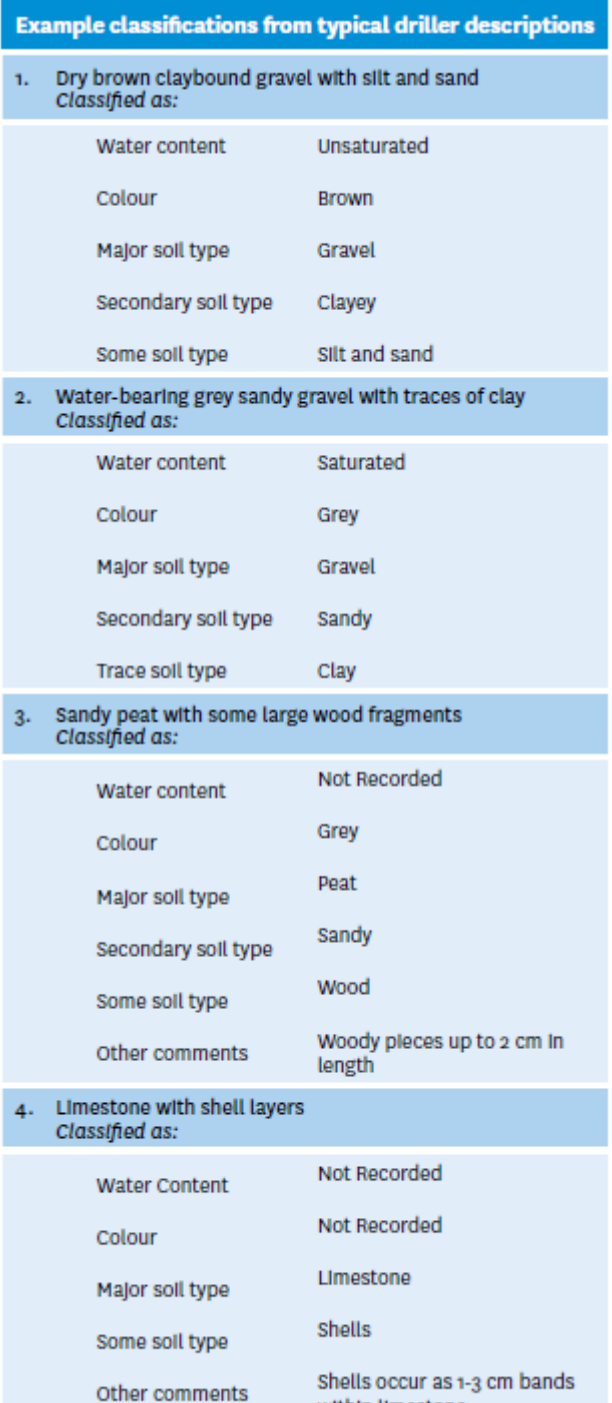

within limestone